### **You wish to register your trade mark? Perform a search to be on the safe side.**

We enter your trade mark in the register if your application complies with the legal requirements for protection. However, we do not examine whether identical or similar trade marks have already been registered. Therefore, please search yourself.

The owners of an earlier trade mark could lodge an opposition to your later trade mark. Your trade mark might have to be cancelled. After your trade mark has been registered, you should regularly monitor your competitors.

Names and logos, used in trade, may infringe other trade mark rights even if they have not been entered in a trade mark register. For this reason, you should also look for identical or similar names in Internet search engines, telephone directories, commercial registers, publications on titles of works and/or other product directories in addition to the three databases presented in this leaflet which are independent of each other, each containing trade marks protected in Germany.

Assistance in trade mark searches may be available from various service providers, in particular, from:

- $\blacksquare$  patent information centres  $\blacksquare$  patent attorneys
- 
- **s** search agents **search** agents

They will carry out searches for identical trade marks and complex similarity searches or provide access to fee-based, unofficial trade mark databases. Furthermore, patent attorneys and lawyers will help you to interpret the search results and answer your questions about IP infringement.

For address directories and links please contact our enquiry units or go to **[www.dpma.de/english/](https://www.dpma.de/english/index.html)**.

### **Any questions? Contact us!**

We will be pleased to answer your questions and provide detailed information on trade mark searches. Phone +49 89 2195-3435 E-mail **datenbanken@dpma.de**

For further information on trade mark searches and additional useful hints please visit our website at **[www.dpma.de/english/](https://www.dpma.de/english/index.html)** in the section **[Trade Marks–Trade Mark Search](https://www.dpma.de/english/trade_marks/trade_mark_search/index.html)**.

The most important databases at a glance

- **DPMAregister <https://register.dpma.de>**
- **eSearch plus <https://euipo.europa.eu/eSearch/>**
- Madrid Monitor [www.wipo.int/madrid/monitor/en/index.jsp](http://www.wipo.int/madrid/monitor/en/index.jsp)
- **TMview <https://www.tmdn.org/tmview/welcome>**
- **Global Brand Database [www.wipo.int/branddb/en/](http://www.wipo.int/branddb/en/)**

**Published by**

Deutsches Patent- und Markenamt Zweibrückenstraße 12 80331 München Germany

Phone +49 89 2195-1000 [www.dpma.de/english/](https://www.dpma.de/english/ )

**Last update** June 2023

**Picture credit** iStock.com/kzenon

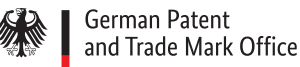

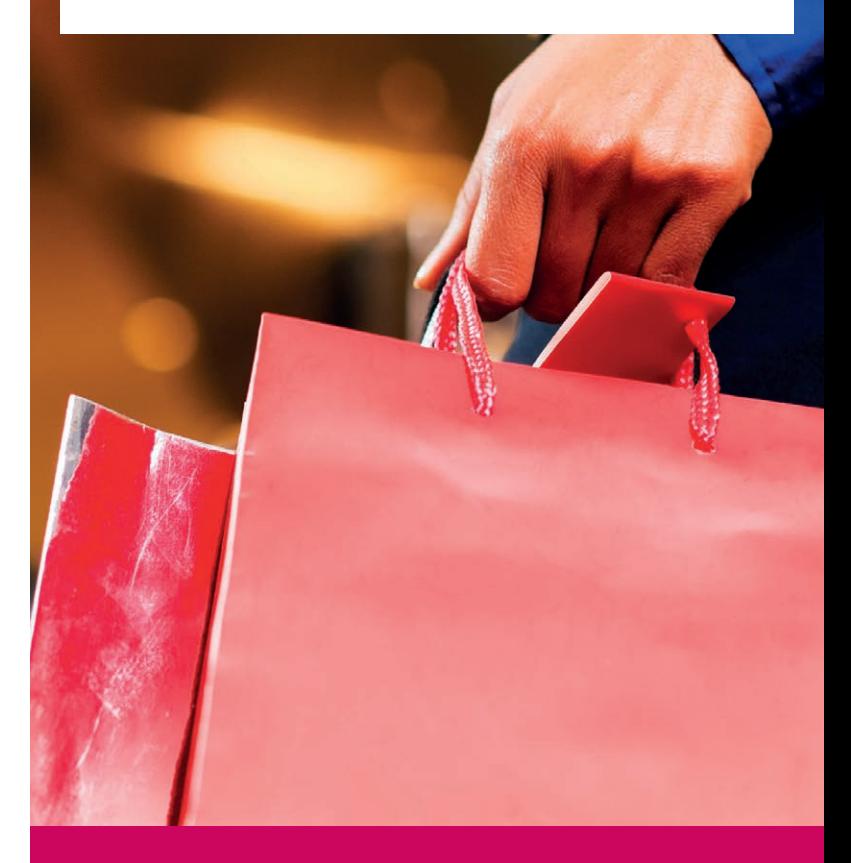

# Trade Mark Searches

Online

# DPMAregister **<https://register.dpma.de>**

### **Search DPMAregister to find**

German national trade marks as well as European Union trade marks and international registrations with a DE or EU (EM) designation, which have been registered, applied for, cancelled, withdrawn or refused.

### **How to search**

- 1. Click on "Trade marks" on the start page.
- 2. Select "Basic" or "Basic search". (To perform more complex search queries, choose the "Advanced" mode or "Expert" mode.)
- 3. Now you can
	- **∙** enter a search term in the "Mark" entry field
		- **Hint:** Bei Using the wildcards !, #, ? will lead to more results. For more information, please refer to the **Help pages** in **DPMAregister**.

#### **and/or**

**∙** enter the respective numbers (code) of the Vienna Clas $s$ ification of the Figurative Elements of Marks<sup>1</sup> in the data field "Class(es) of figurative elements", for example: 02.09.01 – if you wish to find logos depicting a heart. Note: The "Image" mode offers you an image-based similarity search.

4. Now please click "Start search".

**Hint:** Please take note of any trade mark applications withdrawn or refused<sup>2</sup>, listed in the result list with file status "Trade mark not registered/Protection not possible". Withdrawals may be due to, for example, a fee not paid in full or not paid in due time; refusals may be due to a lack of distinctiveness, among other reasons.

# eSearch plus **<https://euipo.europa.eu/eSearch/>**

### **Use eSearch plus to find**

European Union trade marks which have been

- registered, applied for, withdrawn, refused or cancelled or have expired
- with effect in the European Union and therefore also in Germany

as well as

 $\blacksquare$  international registrations of marks with designation EM

### **How to search**

#### Click **eSearch plus**

You search for a search term in all fields of the data records of European Union trade marks as well as Community designs.

How to refine your search:

- 1. Click on "Advanced search" and choose the tab "Trade marks". This way you can perform a targeted search in certain fields for e.g. owners or classes.
- 2. You can enter the search term in the field "Trade mark name". The fields "Trade mark number" and "Trade mark name" are displayed by default. You can manually add other search criteria, for example "Trade mark type" to further limit the result list.

3. Click on "Search" to start the search.

**Hint:** Complement your search for other national trade marks, particularly from European countries, in **TMview** via the web portal: **<https://www.tmdn.org>**

# Madrid Monitor **[www.wipo.int/madrid/monitor/en/index.jsp](http://www.wipo.int/madrid/monitor/en/index.jsp)**

### **Search Madrid Monitor to find**

international marks (international registrations)

- $\blacksquare$  recorded under the Madrid system that are currently in force or have been cancelled and international applications of marks filed under the Madrid system
- $\blacksquare$  with effect in the countries<sup>3</sup> designated by the applicant.

### **How to search**

- 1. The "Simple Search" screen is displayed. For an improved search, select the "Advanced search".
	- **∙** enter the name of the trade mark you wish to find in the field "Mark" to find the trade marks designated for Germany, enter DE, EM in the field "Designated contracting parties"

**Hint:** Use \* wildcard will lead to more results.

2. Click on "Search" to start the search.

1 The classes for a search for figurative marks are listed in the Vienna Classification of the Figurative Elements of Marks at **[www.dpma.de/english/](https://www.dpma.de/english/index.html)** in the section **[Trade Marks–Classification–Images](https://www.dpma.de/english/trade_marks/classification/images/index.html)**

- 2 In case of trade mark applications refused please check whether the term that you have chosen was already excluded from registration in your class of goods/services (industry sector) on a previous occasion on the grounds that it was not eligible for protection (for example, lacking distinctive character). If that is the case, your application too will possibly be unsuccessful.
- 3 Explanations of country codes and codes used in the database fields are provided in WIPO Standards St. 3 and St. 60 available at **[http://www.wipo.int/standards/en/part\\_03\\_standards.html](http://www.wipo.int/standards/en/part_03_standards.html)**